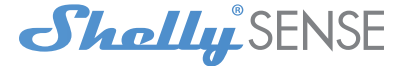

# Smart sensor with WiFi

# USER GUIDE WARRANTY & WARRANTY TERMS

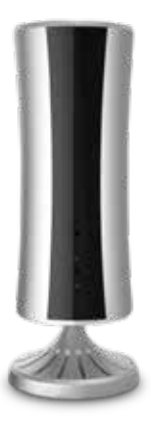

Allterco Robotics EOOD Sofia, Bulgaria © 2017

# USER GUIDE Shelly® Sense Smart sensor with WiFi control

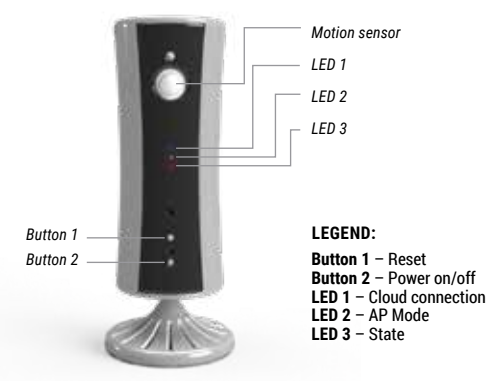

The smart sensor with WiFi, Shelly Sense by Allterco Robotics measures temperature and humidity, illumination, detects motion and controls appliances through IR. With Shelly Sense you can control ACs, TVs, Hi-Fis and others. Shelly Sense has an integrated battery, which provides up to a week of usage without power supply. Shelly may work as a standalone Device or as an accessory to She ® or other home automation controller.

# Specification

- Illumination measurement limit 1700 LUX
- Humidity measurement range 0~100% (±5%)
- Temperature measurement range  $0^{\circ}$ C  $\sim 60^{\circ}$ C (± 1°C)

# Motion detection

- $\cdot$  Angle 120 $^{\circ}$
- $\cdot$  Range up to 5 m

#### IR range

• Up to 10 m range, in an unobstructed environment

Power supply: *5V/1A DC* Battery: *Li-Ion 4400mAh* Charging port: *Micro USB* Battery life: *Up to 10 days* Working temperature: *-20 ÷ 40°C* Radio signal power: *1mW*

Radio protocol: *WiFi 802.11 b/g/n* Frequency: *2.4 GHz;* WiFi Operational range (depending on local construction): *• up to 50 m outdoors • up to 30 m indoors* Dimensions (HxD): *Device - 122 x 50 mm Stand - 38 x 62 mm Device & Stand - 150 x 62 mm*

# **Buttons and indicators**

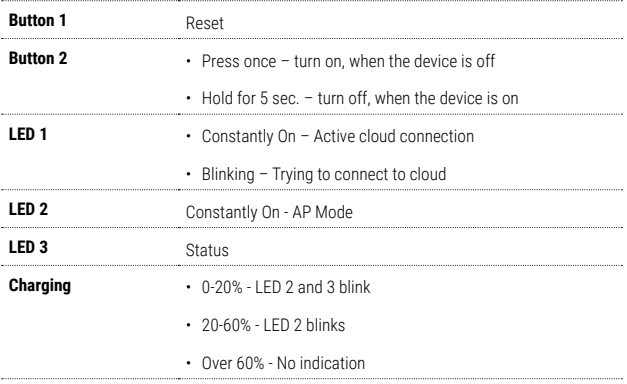

\* When the Device is off and is connected to a charger, the LED 3 is constantly green.

# Introduction to Shelly®

Shelly® is an innovative Device, which allows remote monitoring of parameters and control of appliances through mobile phone, PC or a home automation system. Shelly® uses WiFi to connect to other devices. Devices can be in the same WiFi network or they can use remote access (through the Internet). Shelly® works standalone, without being managed by a home automation controller, in the local WiFi network, as well as through a cloud service, from everywhere the User has an Internet access.

Shelly® has an integrated web server, through which the User can adjust, control and monitor different Devices. Shelly® has two WiFi modes - Access Point (AP) and Client mode (CM). To operate in Client Mode, the Device must be located within the range of a WiFi router. Shelly® devices can communicate directly with other WiFi devices through HTTP protocol. An API can be provided by the Manufacturer.

Shelly® devices may be available for monitor and control even if the User is outside the range of the local WiFi network, as long as the WiFi router is connected to the Internet. The cloud function is activated through the web server of the Device or through the settings in the Shelly Cloud mobile application.

The User can register and access Shelly Cloud, using either Android or iOS mobile applications, or any web browser and the web site: **https://my.Shelly.cloud/**.

You can choose whether to use Shelly through the mobile application and Shelly Cloud service, or to familiarize yourself with the Management and Setup instructions of the built-in web interface available in this User Guide.

# **Technical information**

- Control through WiFi from a mobile phone, PC, automation system or any other Device supporting HTTP and/or UDP protocol.
- Microprocessor management.

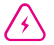

**CAUTION!** Keep the remote control devices (mobile phones, tablets, PCs) away from children.

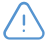

**CAUTION!** Use the Device only with power grid which complies with all applicable regulations. In case Shelly Sense is connected to the power grid and a short circuit occurs, it may damage the Device.

#### **Control your home with your voice**

All Shelly devices are compatible with Amazon Echo and Google Home. Please see our stepby-step guide on: **https://shelly.cloud/compatibility/Alexa https://shelly.cloud/compatibility/Assistant**

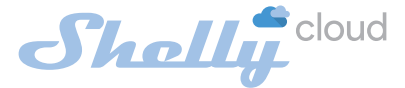

# MOBILE APPLICATION FOR SHELLY®

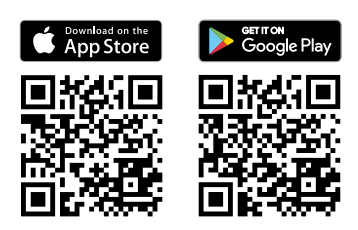

Allterco Robotics EOOD Sofia, Bulgaria © 2017

# The Shelly Cloud Mobile Application

Shelly Cloud gives you the opportunity to control and adjust all Shelly® Devices from anywhere in the world. All you need is an internet connection and our mobile application, installed on your smartphone or tablet. To install the application please visit Google Play (Android - fig. 1) or App Store (iOS - fig. 2) and install the Shelly Cloud app.

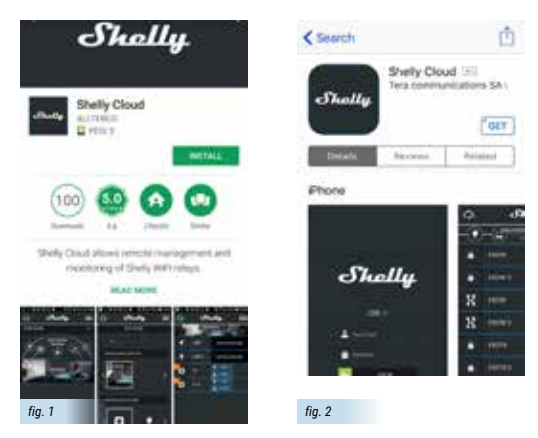

#### **Registration**

The first time you open the Shelly Cloud mobile app, you are asked to create an account to manage your Shelly® devices.

# **Forgotten Password**

In case you forget or lose your password, just enter the e-mail address you have used in your registration. You will then receive instructions on how change your password.

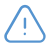

**WARNING!** Be careful when you type your e-mail address during the registration, as it will be used in case you forget your password.

After registering, create your first room (or rooms) - fig. 3, where you are going to add and use your Shelly devices.

Shelly Cloud gives you the opportunity to create scenes for automatic turning on or off of the Devices at predefined hours or based on other parameters like temperature, humidity, light etc. (with Shelly Sense connected to Shelly Cloud).

Shelly Cloud allows easy control and monitoring by using a mobile phone, tablet or PC.

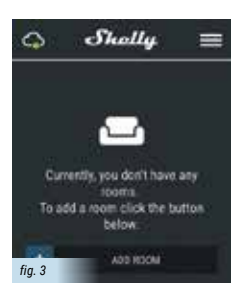

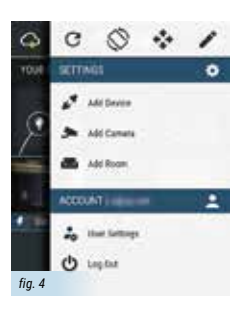

#### **Device Inclusion**

To add a new Shelly device, connect it to the power grid following the Installation Instructions included with the Device.

#### **Step 1**

After powering on, Shelly will create its own WiFi Access Point (AP).

**WARNING:** In case the Device has not created its own WiFi network with SSID like shellysense-16327b check if you have connected Shelly correctly by these instructions. If you do not see an active WiFi network with SSID like shellysense-16327b, or you want to add the Device to another Wi-Fi network, reset it. To reset the Device hold button 1 for 10 seconds, then LED 3 will begin flashing slowly. After 5 more seconds LED 3 will begin flashing fast, then release the button. After LED 2 turns yellow, the Device is in AP mode. If not, please repeat or contact our customer support at: **support@ shelly.cloud**

#### **Step 2**

Choose "Add Device" - fig. 4.

In order to add more Devices later, use the app menu at the top right corner of the main screen and click "Add Device". Type the name (SSID) and password for the WiFi network, to which you want to add the Device.

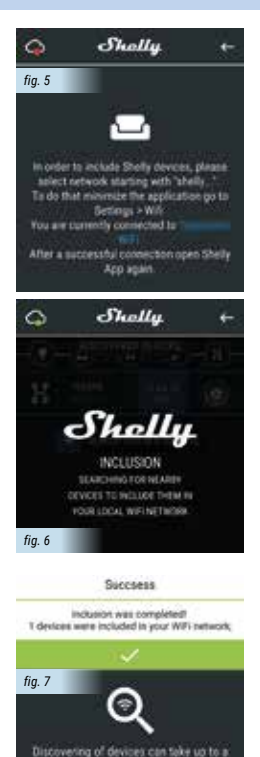

minute depending on your device(phone/tablet) To retry including devices click the burron below

# **Step 3**

**If using iOS:** you will see the following screen - fig. 5 Press the home button of your iPhone/iPad/iPod. Open Settings > WiFi and connect to the WiFi network created by Shelly, e.g. shellysense-16327b.

**If using Android:** your phone/tablet will automatically scan and include all new Shelly Devices in the WiFi network that you are connected to (fig. 6). Upon successful Device Inclusion to the WiFi network you will see the following pop-up - fig. 7

# **Step 4:**

Approximately 30 seconds after discovery of any new Devices оn the local WiFi network, а list will be displayed by default in the "Discovered Devices" room (fig. 8).

# **Step 5:**

Enter Discovered Devices and choose the Device you want to include in your account (fig. 9).

# **Step 6:**

Enter a name for the Device (in the Device Name field). Choose a Room, in which the Device has to be positioned (fig. 10). You can choose an icon or add a picture to make it easier to recognize. Press "Save Device".

# **Step 7:**

To enable connection to the Shelly Cloud service for remote control and monitoring of the Device, press "YES" on the following pop-up - fig. 11.

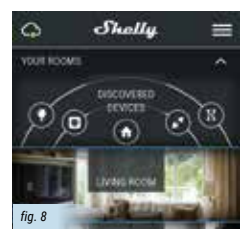

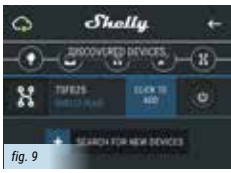

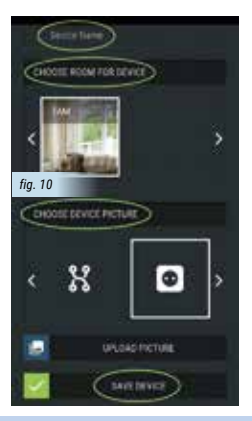

*fig. 11* Connect to cloud littradel you like to connect filterly notay to the cloud so you can control it remotely when you are not in your local network wi Ves.

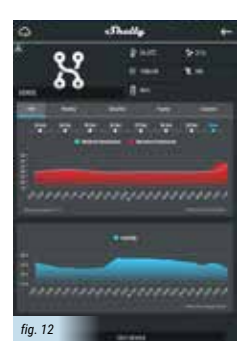

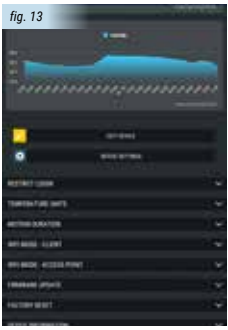

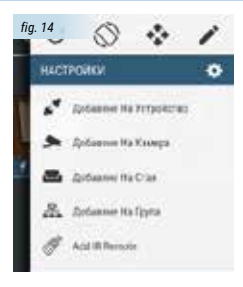

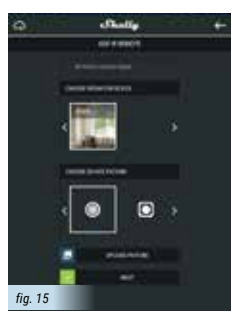

# **Shelly Devices Settings**

After your Shelly device is included in the app, you can control it and change its settings. To enter the details menu (fig. 12) of the respective Device, simply click on it's name.

From the details menu you may see current temperature, humidity, illumination, motion, as well as edit its appearance and settings. Here you can also see history of temperature and humidity for up to a year.

**EDIT DEVICE** – allows you to change the Device's name. room and picture.

**DEVICE SETTINGS** – allows you to change settings (fig. 13). For example, with Restrict login you may enter a username and password to restrict access to the embedded web interface in Shelly. You may automate the Device operations from this menu as well.

# **Temperature Units**

Setting for change of the temperature units.

- **• Celsius**
- **• Fahrenheit**

# **Motion Duration**

Setting for length of motion hold state. Maximum allowed value - 60 sec.

# **Add remote control**

Shelly Sense allows direct control of devices, which are controlled via an IR remote.

# **Step 1**

To add a remote, open the Menu from the top right corner on the home screen and press on "Add IR Remote" (fig. 14).

# **Step 2**

You will be redirected to the "Add IR Remote" screen fig. 15. Type in Name (in the "IR Remote-Control Name"). Choose room, for the remote. You can choose an icon or add picture to make it easier to recognize and press "Next".

# **Step 3**

Here (fig. 16) select the Shelly Sense, to which you want to add a remote control and press "Next".

# **Step 4**

Here (fig. 17) you choose the type of device, that you want to control:

- **А/С**
- **TV**
- **Set-Top-Box**
- **Hi-Fi**

# **Step 5**

Type in the brand of the device (fig. 18), that you want to control, i.e.: LG, Samsung, Sony, etc. The field is interactive and will filter the remaining brands, relatively to the field entry.

# **WARNING!** The brand must be typed in English!

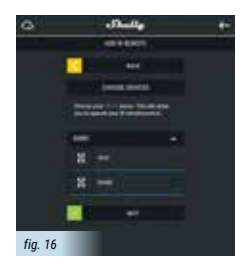

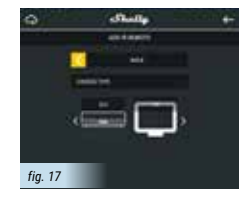

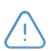

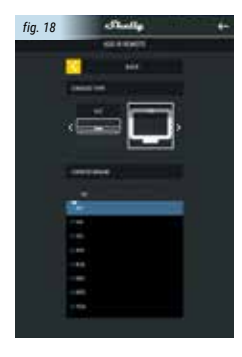

#### **Step 6**

After you have selected the brand, you will see "Choose Device Model" (fig. 19), where you have to press the "On" button in the field, so you can find your remote control for your device. After every try you will be prompted: "Press Yes if your device has switched on successfully". When you find the appropriate remote, which can turn on your device, press "Yes". After that you will be asked "Do you want to save this remote?", press "Yes".

# **Step 7**

You will be automatically redirected to the room in which your remote is added. You will see "Remote saved successfully", and the added remote. To enter into the detail menu of every remote, press on its name. The detail menu has all the buttons for control of every device, and also on the top right corner - current air temperature and humidity, illumination, motion detection, battery percentage and name of Shelly Sense.

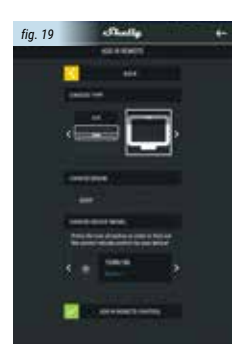

**Edit Device** - allows you to change the remote's name, room and picture.

**Device Settings** – shows you information about the remote.

# The Embedded Web Interface

Еven without the mobile app, Shelly can be set and controlled through a browser and WiFi connection of a mobile phone, tablet or PC.

# **Аbbreviations used:**

**Shelly ID** - unique name of the Device. It consists of 6 or more characters. It may include numbers and letters, for example 16327b.

**SSID** – name of the WiFi network, created by the Device, for example shellysense-16327b.

**Access Point (AP)** – mode in which the Device creates its own WiFi connection point with the respective name (SSID).

**Client Mode (CM)** – the mode in which the Device is connected to another WiFi network

# **Initial inclusion**

# **Step 1**

After connecting Shelly to the power grid, it is ready for setup. If the Device is off, turn it on.

#### **Step 2**

Shelly creates own WiFi network (own AP), with name (SSID) such as Shellysense-16327b. Connect to it with your phone, tablet or PC.

# **Step 3**

Type 192.168.33.1 into the address field of your browser to load the web interface of Shelly.

# **General - Home Page**

This is the home page of the embedded web interface. If it has been set up is correctly, you will see information about:

- Settings menu button
- Current Mode (AP/CM)
- Network Name
- Present time
- Presence of motion
- Charging
- Temperature
- Humidity
- Illumination
- Battery charge level

# **General Settings:**

In this menu, you can configure Shelly and it's connection mode.

**WiFi Settings** – the WiFi connection settings

**Access Point (AP) Mode:** Allows the Device to operate as a WiFi access point. The User can change the name (SSID) and the password to access the AP. After you have entered the desired settings, press Connect.

**WiFi Client Mode (CM):** Allows the Device to connect to an available WiFi network. In order to switch to this mode, the User must enter the name (SSID) and the password to connect to a local WiFi network. After entering the correct details, press Connect.

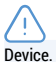

**ATTENTION!** If you have entered incorrect information (wrong settings, usernames, passwords etc.), you will not be able to connect to Shelly and you have to reset the

**WARNING:** If you do not see an active WiFi network with SSID like shellysense-16327b, or you want to add the Device to another Wi-Fi network, please reset it. To reset the Device hold button 1 for 10 seconds, then LED 3 will begin flashing slowly. After 5 more seconds LED 3 will begin flashing fast, then release the button. After LED 2 turns yellow, the Device is in AP mode. If not, please repeat or contact our customer support at: **support@ shelly.cloud**

**Login:** Access to the Device

- **Leave Unprotected**  removing the notification for disabled authorization.
- **Enable Authentication** you can turn authentication on or off

This is where you can change your username and password. You must enter a new username and the new password, then press Save to save the changes.

**Connect to Cloud:** You can turn the connection between Shelly and Shelly Cloud on or off.

**Temperature Units:** Setting for change of the temperature units.

- **Celsius**
- **Fahrenheit**

**Motion Duration:** Setting for length of motion hold state. Maximum allowed value - 60 sec.

**Factory reset:** Return Shelly to its factory settings.

**Firmware Upgrade:** Shows present firmware version. If a newer version is available, officially announced and published by the Manufacturer, you can update your Shelly Device. Click Upload to install it to your Shelly Device.

**Device Reboot:** Reboots the Device.

# **Safety Usage**

- Never use the device at temperatures lower than 0° C and higher than 40° C. Use the Device only at a temperature between 0° C and 40° C. Exposing the Device to lower or higher temperatures may damage it or potentially harm your health.
- Do not expose the device to direct sunlight for long periods of time.
- Do not expose the Device or its components to an open flame or throw it into fire.
- Do not throw, scratch or drop the device. It is NOT shockproof.
- Always clean the device with a dry cloth
- Do not expose the Device to moisture/liquids as a whole or its components, including the battery. Do not use it under water! Do not use the device if it has been wet. The device is NOT waterproof.
- Do not use any cleaning products or chemicals! They can damage the Device!
- Do not place the device directly on sand
- In case your child breaks the Device, gather the parts and do not allow your child to swallow any of them. Small parts can cause suffocation or injuries.
- Always remove the charger from the outlet, after fully charging the battery of the Device.
- Do not allow children to charge the battery.
- Do not connect faulty USB cables and chargers to the Device.
- Do not manipulate the battery. Improper use of the battery may result in fire and even explosion.
- Do not attempt to broach the design and/or components of the Device (including the battery) or modify them.
- Do not open, hit, step on or violate the integrity of the Device.
- Do not interfere with the integrity of the USB power cable. Do not twist it, do not tear it, do not bite it, do not pull it, cut it or violate its integrity.
- Avoid contact with magnets.

# MAKE **IOT** SIMPLE

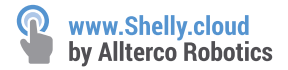

# Warranty Terms

1. The Device's warranty term is 24 (twenty four) months, beginning since the date of purchase by the End User. The Manufacturer is not responsible for extra warranty terms by the Еnd Seller.

2. The Warranty is valid for the territory of EU. The warranty is applicable in compliance with all relevant laws and users' rights protections. The purchaser of the Device is entitled to exercise his/her rights in accordance with all applicable laws and regulations.

3. Warranty terms are provided by Allterco Robotics EOOD (referred hereinafter as the Manufacturer), incorporated under the Bulgarian law, with address of registration 109 Bulgaria Blvd, floor 8, Triaditsa Region, Sofia 1404, Bulgaria, registered with the Commercial Register kept by the Bulgarian Ministry of Justice's Registry Agency under Unified Identity Code (UIC)  $202320104$ 

4. Claims regarding the Conformity of the Device with the terms of the contract of sale shall be addressed to the Seller, in accordance with its terms of sale.

5. Claims regarding damages such as death or body injury, deterioration or damages to objects different from the defective product, caused by a defective product, are to be claimed against the Manufacturer using the contact data of the Manufacturer's company.

6. The User may contact the Manufacturer via e-mail at **support@Shelly.cloud** for operational problems that may be resolved remotely. It is recommended that the User contact the Manufacturer before sending the Device for servicing.

7. The terms of removing defects depends on the commercial terms of the Seller. The Manufacturer is not responsible for untimely servicing of the Device or for faulty repairs carried out by unauthorized service.

8. When exercising their rights under this warranty, the User must provide the Device with the following documents: receipt and valid warranty card with date of purchase.

9. After a warranty repair has been carried out, the warranty period is extended for that period.

10. The warranty does NOT cover any damages to the Device which occur in the following circumstances:

• When the Device has been used or wired inappropriately, including electric shock, short circuit or other problems in the power supply, the power grid or the radio network.

• When there has been a self-repair attempt, faulty (de)installation, modification, or readjustment of the Device by unauthorized persons.

• Intentional or negligent improper handling, storing or transportation of the Device, or in the event of non-observance of the instructions included in this warranty.;

• When a non-standard power supply, network, or faulty Devices have been used;

• When there is a non-compliance between warranty card and/or without a purchase receipt, or attempted forgery of these documents, including (but not limited to) the warranty card or the documents proving the purchase.

• When damages occur which were caused regardless of the Manufacturer, including but not limited to: floods, storms, fire, lightning, natural disasters, earthquakes, war, civil wars, other force majeure circumstances, unforeseen accidents, robbery, water damage, any damages made by ingress of liquids, weather conditions, solar heating, any damages caused by intrusion of sand, humidity, high or low temperature, or air pollution.

• When there are other reasons beyond manufacturing defect, including but not limited to: water damage, ingress of liquid into the Device, weather conditions, solar overheating, intrusion of sand, humidity, low or high temperature, air pollution.

• When there have been mechanical damages (forced opening, breaking, cracks, scratches or deformations) caused by a hit, fall, or from another object, wrong use, or caused by not following the instructions for use.

• When damage has been caused by exposing the Device to severe outdoor conditions such as: high humidity, dust, too low or too high temperature. Terms of proper storage are specified in the User Manual.

• When damage has been caused by faulty accessories, or those not recommended by the Manufacturer.

• When damage has been caused by the use of non-original spare parts or accessories not suitable for the specified Device model, or after repairs and changes carried out by an unauthorized service or person.

• When damage has been caused by the use of faulty Devices.

• When damage has been caused by faulty software, a computer virus or other harmful behaviour on the Internet, or by lack of software updates or incorrect updates by a method not provided by either the Manufacturer or by the Manufacturer's software.

11. The range of warranty repairs does not include periodical maintenance and inspections, particularly cleaning, adjustments, checks, bug fixes or program parameters and other activities that must be performed by the User (Buyer). The warranty does not cover wear of the Device, because such elements have a limited lifespan.

12. The Manufacturer is not responsible for any property damage caused by a defect in the Device. The Manufacturer is not liable for indirect damages (including but not limited to loss of profits, savings, lost profits, claims by third parties) in connection with any defect of the Device, nor for any property damage or personal injury arising out of or related to the use of the Device.

13. The Manufacturer is not responsible for damage caused by circumstances independent of the Manufacturer, including but not limited to: floods, storms, fire, lightning, natural disasters, earthquakes, war, civil unrest and other force majeure, unforeseen accidents, or theft.

# Warranty Card

# Smart sensor with WiFi Shelly® Sensе

........................................................... ........................................................... **Serial number:** 

........................................................... ........................................................... **Date of purchase:**

........................................................... ........................................................... **Signature of Merchant (Seller):**

**Please save this part of the Warranty card. For carrying out the rights under the current warranty, you need to provide an original invoice and/or receipt, proving your purchase was valid.**

**Manufacturer**: *Allterco Robotics EOOD* **Address:** *Sofia, 1404, 109 Bulgaria Blvd., fl. 8* **Tel.:** *+359 2 988 7435* **E-mail:** *support@shelly.cloud* **http://www.shelly.cloud**

The Declaration of Conformity is available at: **https://Shelly.cloud/declaration-of-conformity/**

Changes in the contact data are published by the Manufacturer at the official website of the Device: **http://www.shelly.cloud**

The User is obliged to stay informed for any amendments of these warranty terms before exercising his/her rights against the Manufacturer.

All rights to trademarks She® and Shelly®, and other intellectual rights associated with this device belong to Allterco Robotics EOOD.

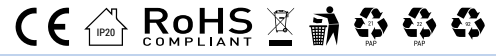

2017/10/v01